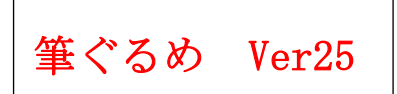

筆ぐるめで宛名の印刷を行う 住所録を開く

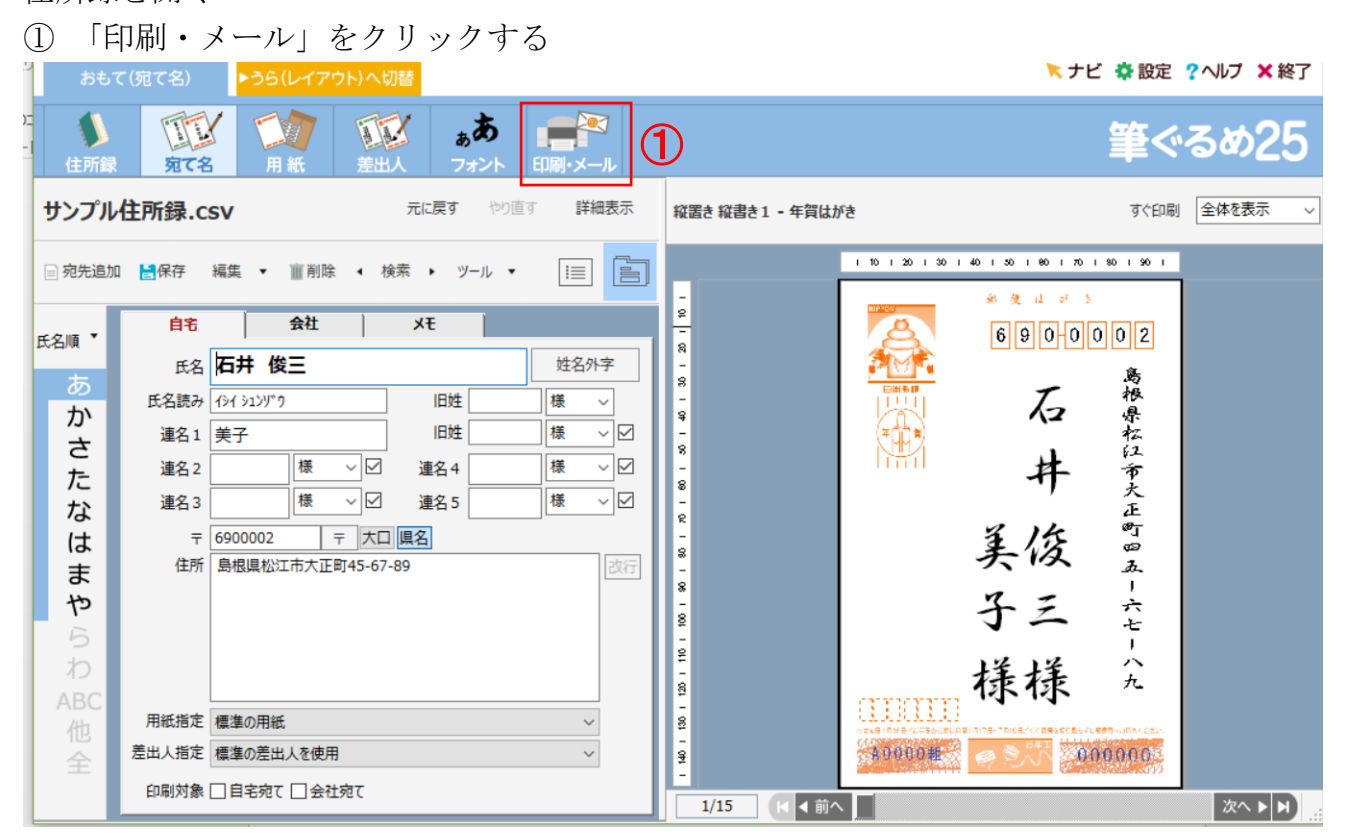

## ② 「プリンターを使う」をクリックします

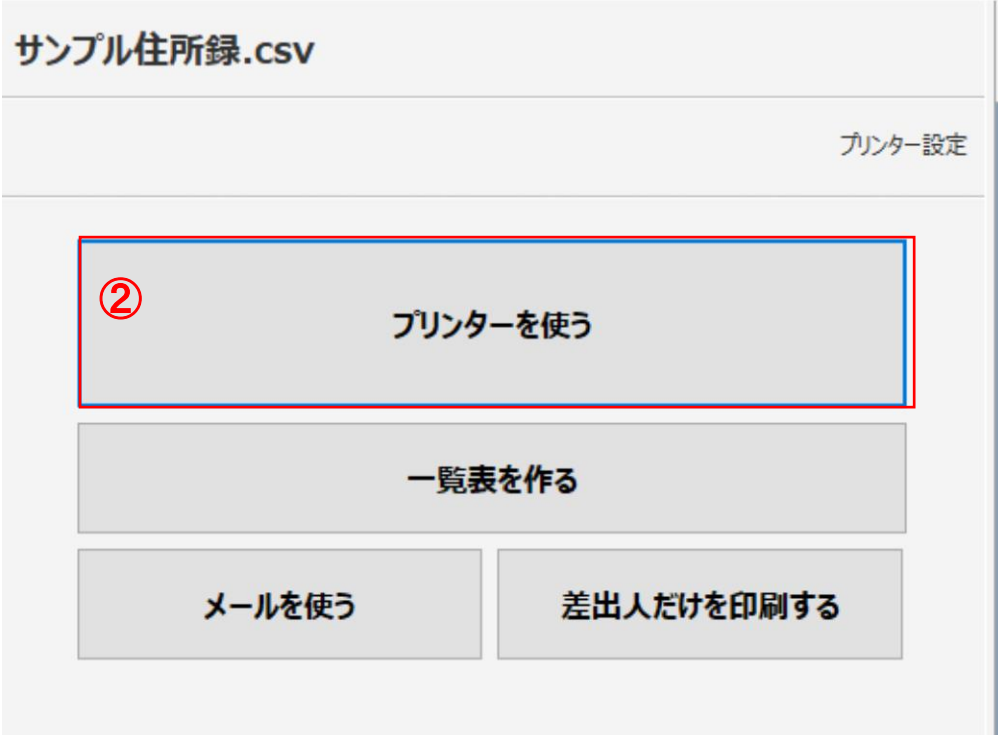

自宅宛名をチェックします

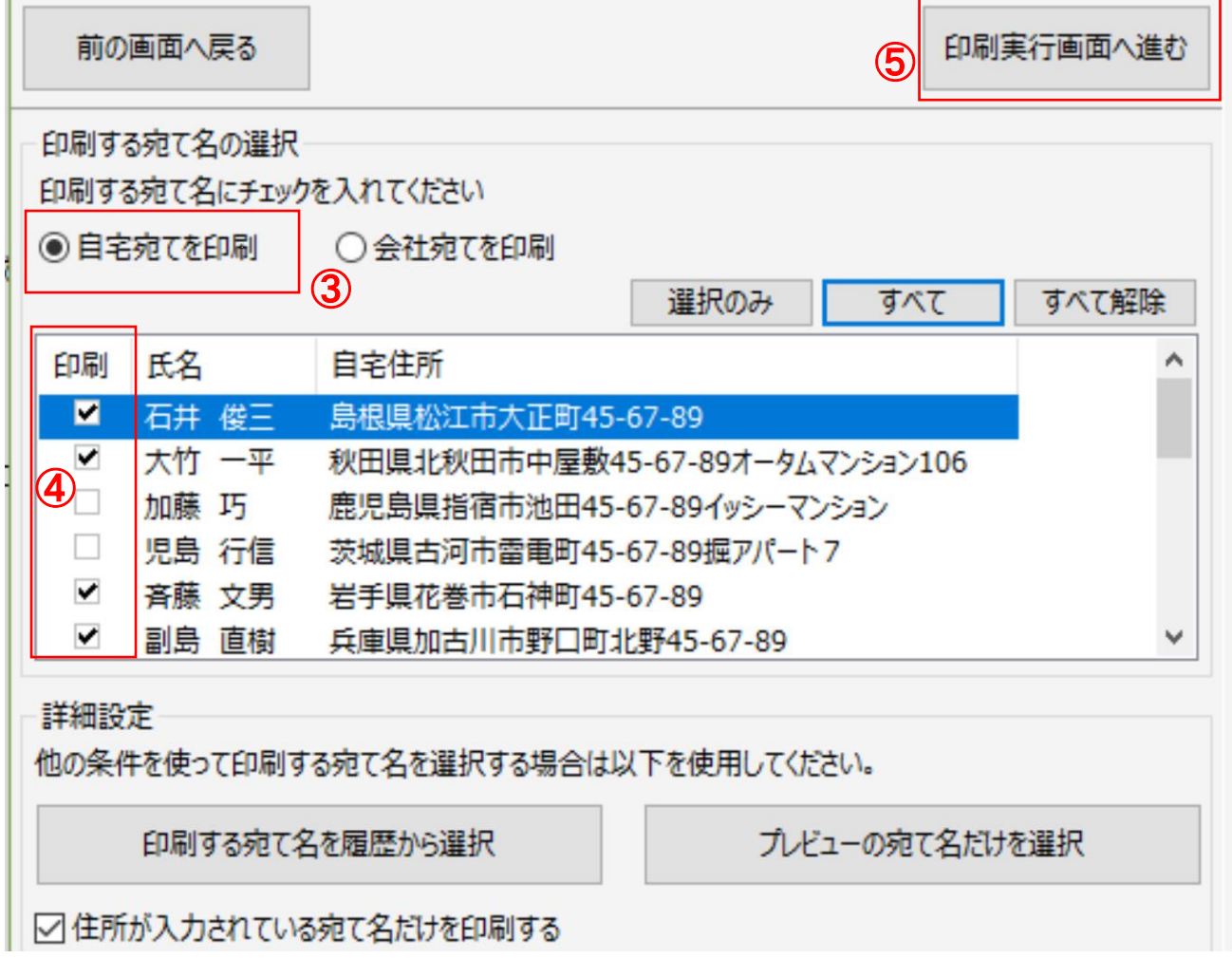

- 印刷する宛名をチェックします
- 「印刷実行画面へ進む」をクリックします
- 印刷実行をクリックします

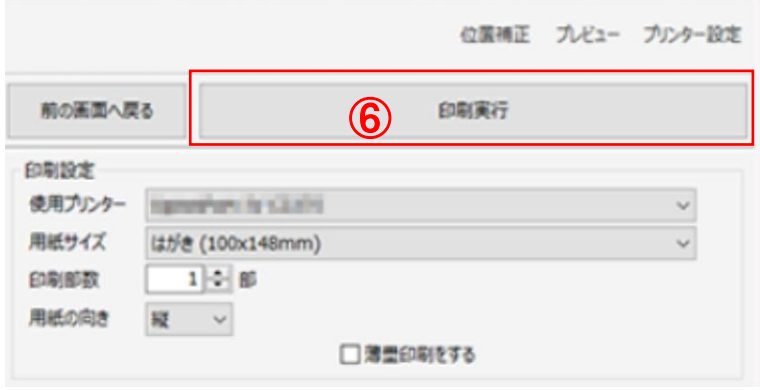

⑦ 印刷対象の宛て名が表示されるので、確認後「次へ」ボタンをクリックしてください。 筆ぐるめ - 印刷する宛て名の確認  $\times$ 

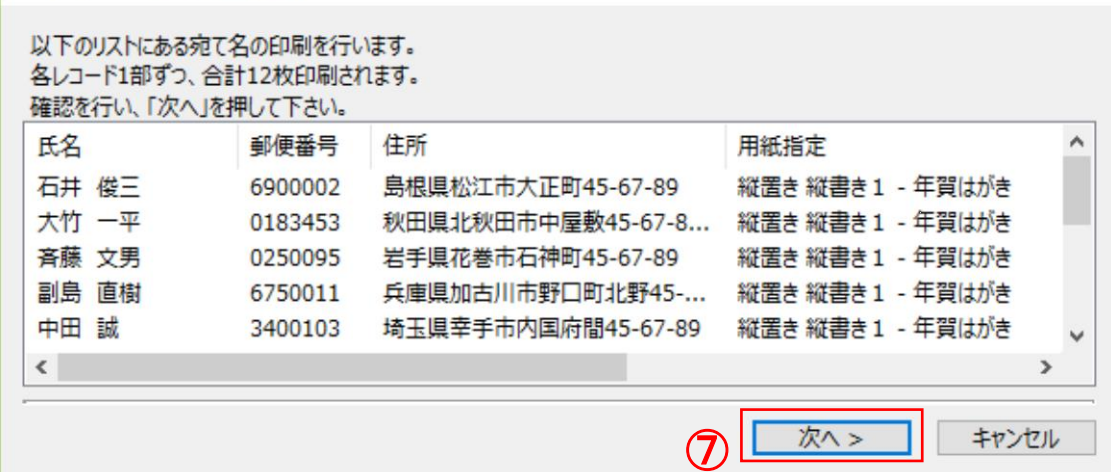

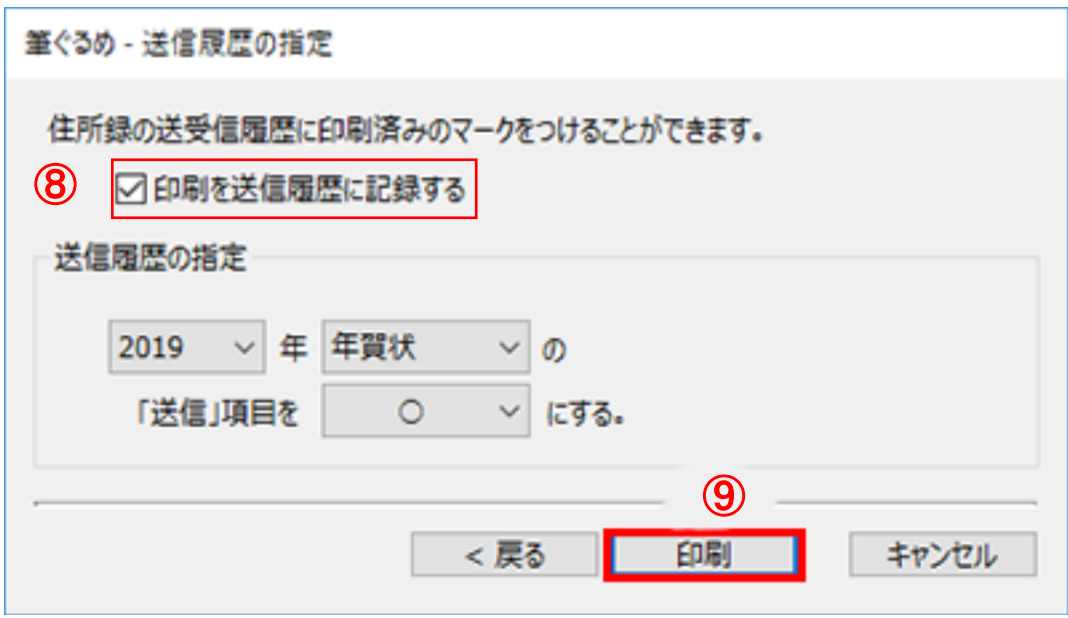

- ⑧ 「印刷を送信履歴に記録する」にチェックを入れた場合は、宛て名画面のメモタブに反 映されます
- ⑨ 「印刷」をクリックします